## **Driving Safety Provider- Renewal application Training Guide**

-Select link to Online Licensing Services - TDLR (texas.gov) to log into your Online Services account.

\*If you have not created an Online Licensing Services account, please review the training guide titled "How to Complete Online Licensing Services registration."

-Enter your "Username and password" and select "Sign-In."

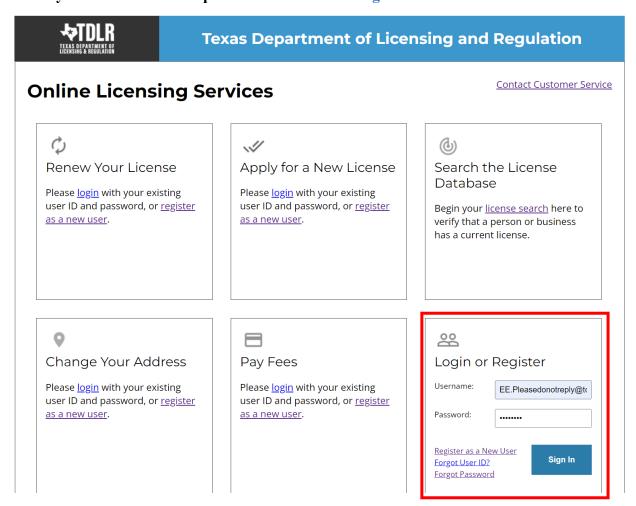

- -This will bring you to the "Quick Start Menu."
- -To open your renewal application, view the "It's time to Renew!" section.
- Look for the provider license number for which you need to complete the renewal and choose "Select."

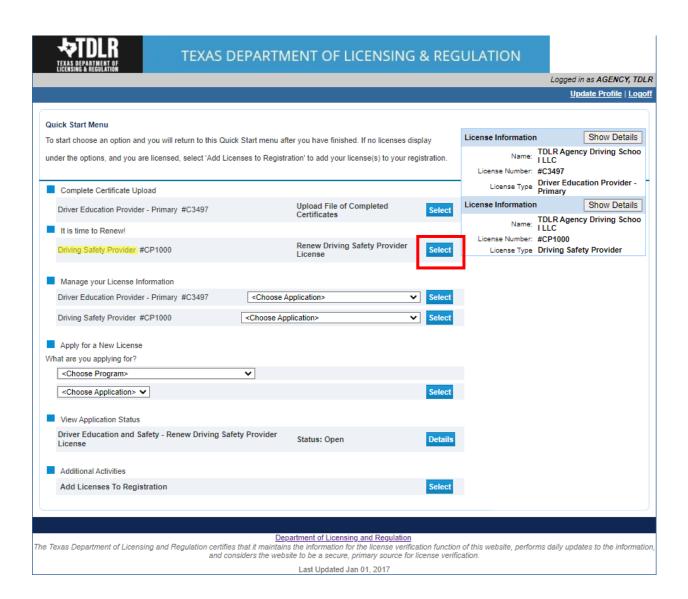

- -You are now in the "Driving Safety Provider Renewal Application Introduction" screen. Please carefully read the instructions prior to proceeding.
- -Once you have read the instructions, select "Next."

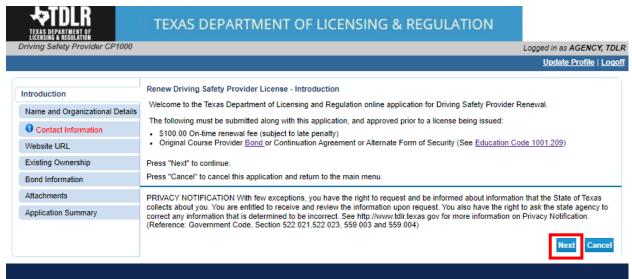

Department of Licensing and Regulation

The Texas Department of Licensing and Regulation certifies that it maintains the information for the license verification function of this website, performs daily updates to the information, and considers the website to be a secure, primary source for license verification.

-In the "Name and Organization Details" screen, for your first renewal, you complete all required fields in this screen. For any additional application thereafter, you may only view this information.

Under "Tax Number Type" you have the option to choose "Federal Employer Identification Number (FEIN)" or "Social Security Number (SSN)." The Tax Number Type must be nine digits without hyphens.

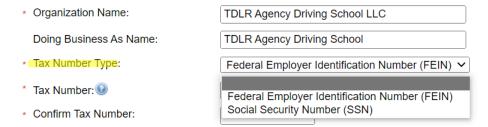

Please keep in mind: If you are not sure how to fill out this screen, please review next page that provides useful information regarding Types of Ownership and Doing Business as Names. \*

-Once you have completed this screen, select "Next."

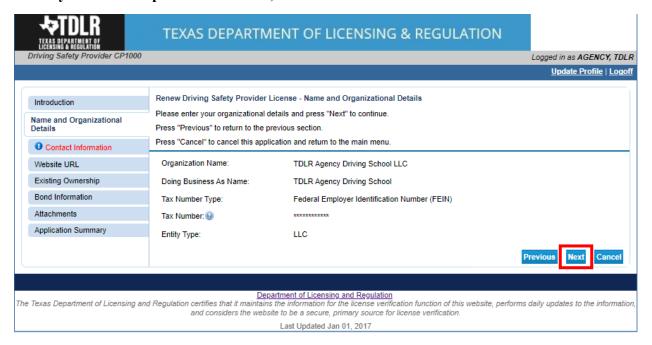

#### \*Useful information:

<u>TYPE OF OWNERSHIP</u> – Choose the option that indicates how your business is organized. You can find a description of the various types of business structures at <u>www.sos.state.tx.us/corp/businessstructure.shtml</u>

DBA – DOING BUSINESS AS NAME (if applicable) — Write the full DBA name for your business. What is a "Doing Business As" name? A fictitious name (or assumed name, trade name or DBA name) is a business name that is different from your personal name, the names of your partners or the officially registered name of your LLC or corporation. It is important to note that when you form a business, the legal name of the business defaults to the name of the person or entity that owns the business, unless you choose to rename it and register it as a DBA name. For example, consider this that John Smith sets up a painting business. Rather than operate under his own name, John Smith, he chooses to name his business "John Smith Painting." This name is considered an assumed name and John will need to register the name with the appropriate local government agency. Do I need a DBA name? A DBA name is needed in the following scenarios: • Sole Proprietors or Partnerships: If you wish to start a business under any name other than your legal name, you will need to register the DBA to do business as another name. • Existing Corporations or LLCs: If your business is already set up and registered to do business under a name other than the existing corporation or LLC name, the DBA name will need to be registered.

NAME AND ADVERTISING — A licensed driver training provider must not conduct business or advertise under a name that is not distinguishable from a name used by any other licensed driver training provide, or tax-supported educational establishment in this state, unless specifically approved in writing by the department. Please view <a href="Chapter 84.80">Chapter 84.80</a> for the rule that explains Name and Advertising

-In the "Contact Information" screen, you will have the opportunity to update your Mailing Address and Primary Contact.

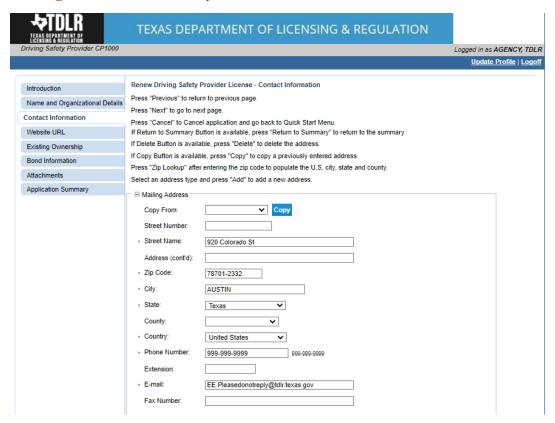

-Once you have verified your address select "Next."

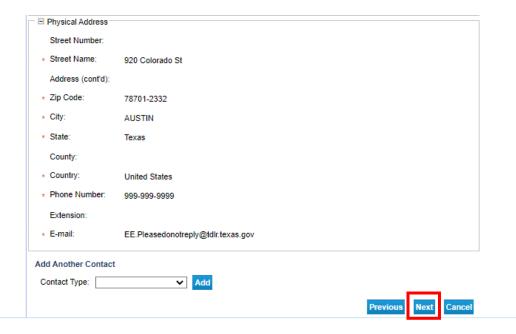

- -In the "Website URL" screen, you have the option to "Add Website URL."
- -If you have entered or do not have a website to enter, you will select "Next."

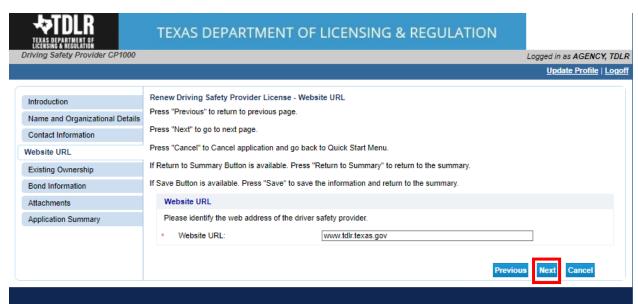

<u>Department of Licensing and Regulation</u> ntains the information for the license verification function of this website, performs daily updates to the information The Texas Department of Licensing and Regulation certifies that it main and considers the website to be a secure, primary source for license verification

-In the "Existing Ownership" screen, you will enter all owners associated with this business. This will include a FEIN or SSN for each owner entered.

Note: As a first-time user for this application, the "Tax number" and "Tax Number Type" are required fields for all owners listed.

-Once you have completed this screen, select "Next."

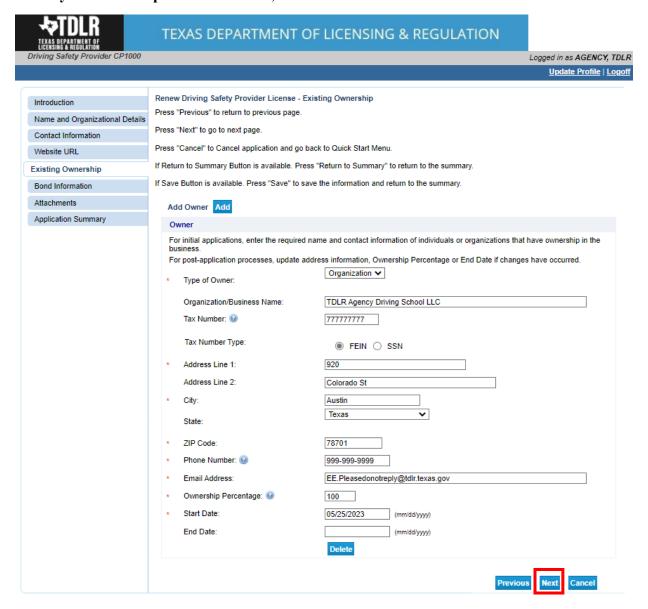

-In the "Bond Information" screen, you will provide the information from your Original Bond.

The original document must be submitted with this application. Click <u>here</u> for the bond template. The minimum amount for the security device is \$10,000.00.

-Once completed, you will select "Next."

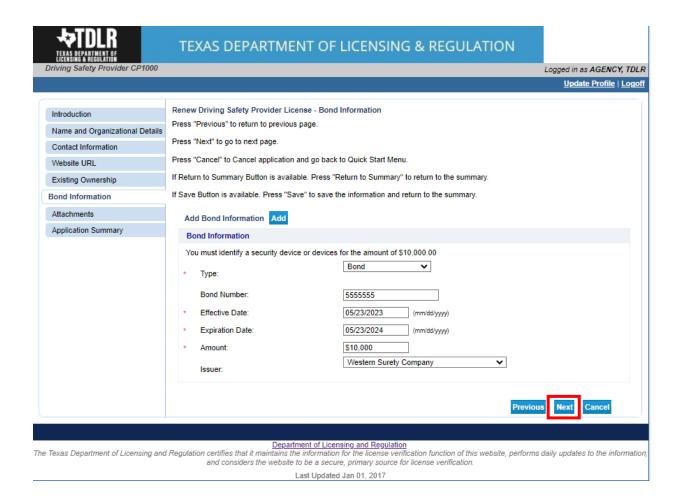

-In the "Attachments" screen, you will attach all required documents.

**Note:** Please carefully read the bond requirements. The application will not be approved if the bond does not meet requirements.

-In order to add an attachment, you will select "Choose File."

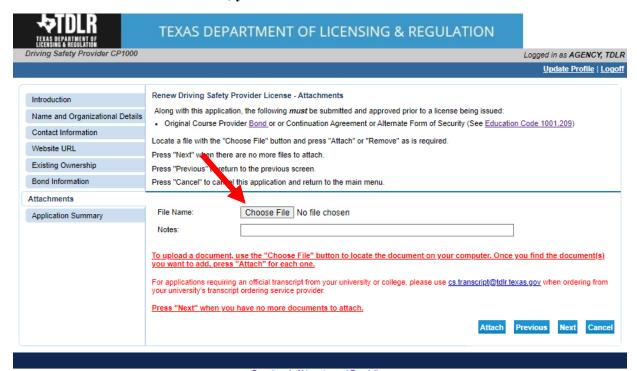

Department of Licensing and Regulation

The Texas Department of Licensing and Regulation certifies that it maintains the information for the license verification function of this website, performs daily updates to the information and considers the website to be a secure, primary source for license verification.

### -Once you chose your file, you must select "Attach."

Important: If you do not attach the document, it will not save to your application.

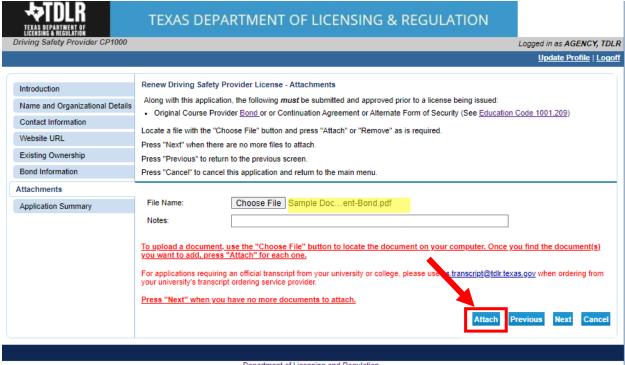

Department of Licensing and Regulation

The Texas Department of Licensing and Regulation certifies that it maintains the information for the license verification function of this website, performs daily updates to the information, and considers the website to be a secure, primary source for license verification.

# -Verify that your documents are attached and select "Next."

| Driving Safety Provider CP1000                                                                      | TEXAS DEPARTMENT OF LICENSING & REGULATION  Logged in as AGENCY, TDLR                                                                                                    |
|----------------------------------------------------------------------------------------------------|----------------------------------------------------------------------------------------------------|
|                                                                                                    | Update Profile   Logoff                                                                                                    |
| Introduction  Name and Organizational Details  Contact Information  Website URL  Existing Ownership | Renew Driving Safety Provider License - Attachments  Along with this application, the following <i>must</i> be submitted and approved prior to a license being issued:  Original Course Provider <u>Bond</u> or or Continuation Agreement or Alternate Form of Security (See <u>Education Code 1001.209</u> )  Locate a file with the "Choose File" button and press "Attach" or "Remove" as is required.  Press "Next" when there are no more files to attach.  Press "Previous" to return to the previous screen. |
| Bond Information                                                                                    | Press "Cancel" to cancel this application and return to the main menu.                                                                                                    |
| Attachments Application Summary                                                                     | Files Uploaded Sample Document-Bond.pdf  Total Size of Attached Files: 126020                                                                                                    |
|                                                                                                    | File Name: Choose File No file chosen  Notes:  To upload a document, use the "Choose File" button to locate the document on your computer. Once you find the document(s) you want to add, press "Attach" for each one.  For applications requiring an official transcript from your university or college, please use cs transcript@tdlr.texas.gov when ordering from your university's transcript ordering service provider.  Press "Next" when you have no more documents to attach.  Attach Previous Next Cancel |

Department of Licensing and Regulation

The Texas Department of Licensing and Regulation certifies that it maintains the information for the license verification function of this website, performs daily updates to the information, and considers the website to be a secure, primary source for license verification.

-On the "Application Summary" screen, review the data you entered and verify that it is correct.

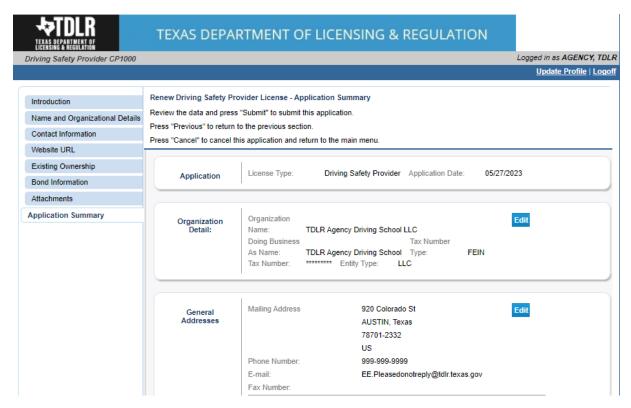

-Once you have verified your information select "Submit."

| Bond Information | Type:              |              | Bond                 | Edit |  |
|------------------|--------------------|--------------|----------------------|------|--|
|                  | Bond Number:       |              | 5555555              |      |  |
|                  | Effective Date: (r | mm/dd/yyyy)  | 05/23/2023           |      |  |
|                  | Expiration Date:   | (mm/dd/yyyy) | 05/23/2024           |      |  |
|                  | Amount:            |              | \$10,000.00          |      |  |
|                  | Issuer:            |              | Western Surety Compa | ny   |  |
| Attachments      | File Name:         | Sample Docun | Edit                 |      |  |
| Attachments      | Notes:             |              |                      |      |  |

### -On the "Attestation" screen, answer "Yes" and select "Submit."

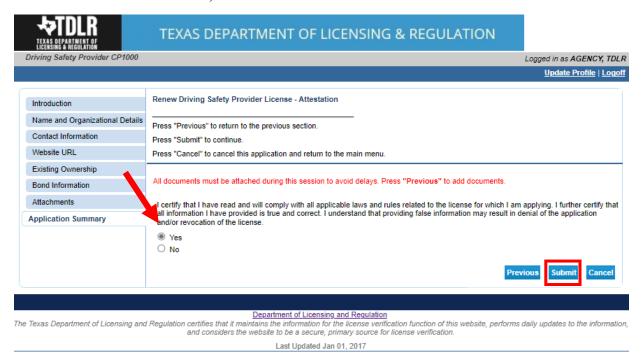

# After submission, you will receive a copy of your "Application Summary" in your Online Services account email.

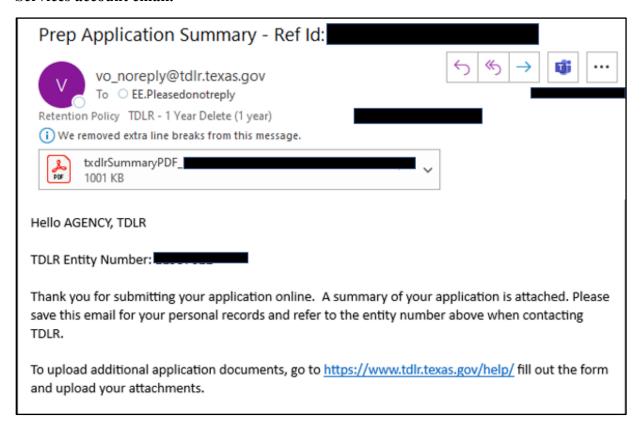

- -You will now see the "Fee and Summary Report" screen\*.
- \*Fees shown in illustration may not reflect the fee you are required to pay.
- -Select "Pay Now" to continue to the payment screen.

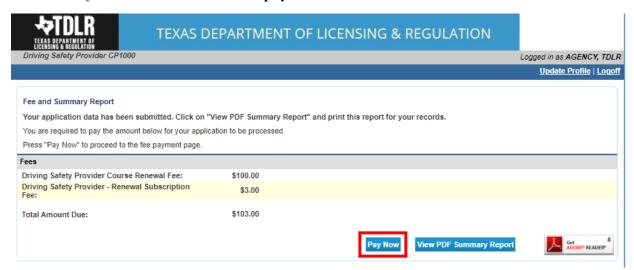

On the "Online Application Payment" screen, choose your payment method: Credit Card or Electronic Check.

-Once completed, select "Next."

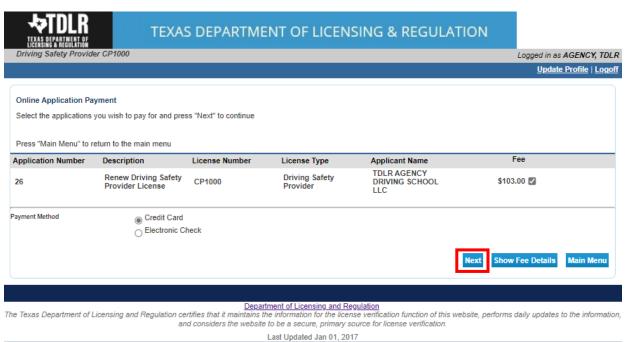

## -Verify that your payment is correct and select "Next."

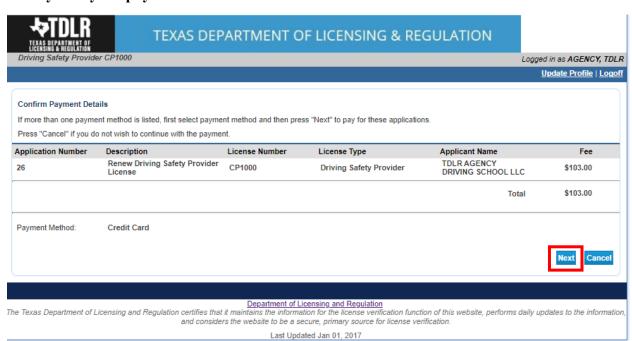

## -Fill out all required fields and select "Next."

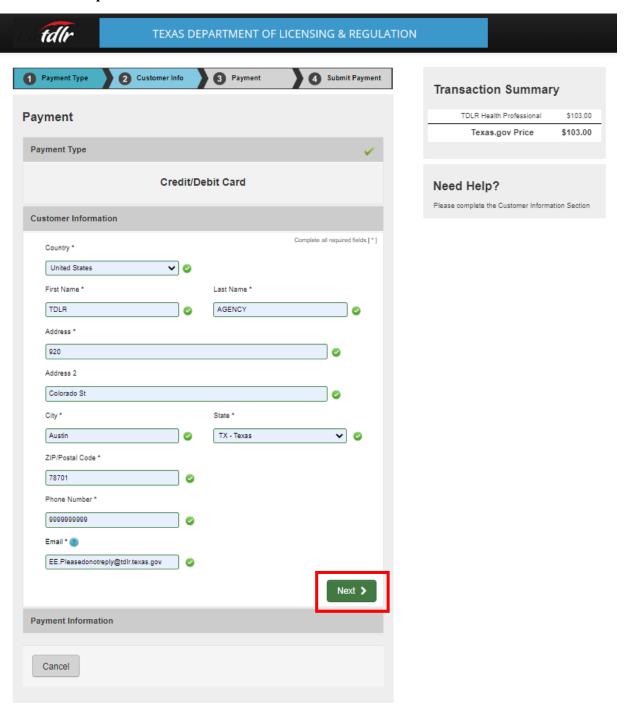

## -Fill out all required fields and select "Next."

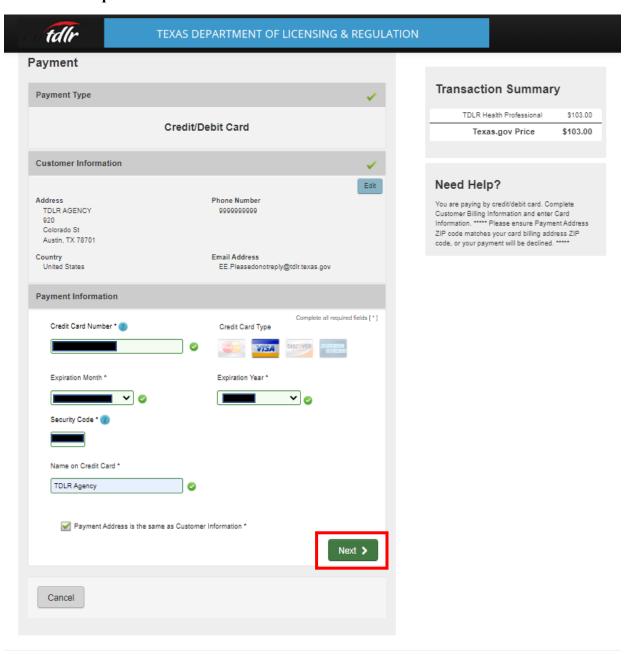

## -Complete the "I'm not a robot" section and select "Submit Payment."

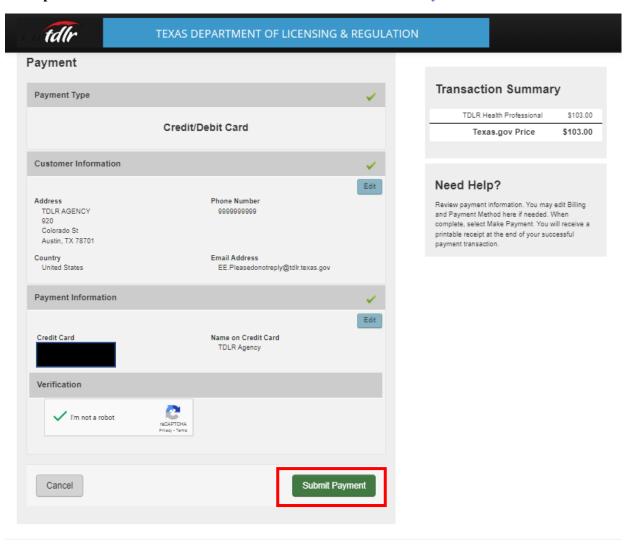

-Once you see the "Online Application Payment Success" select "Next" to return to the quick start menu.

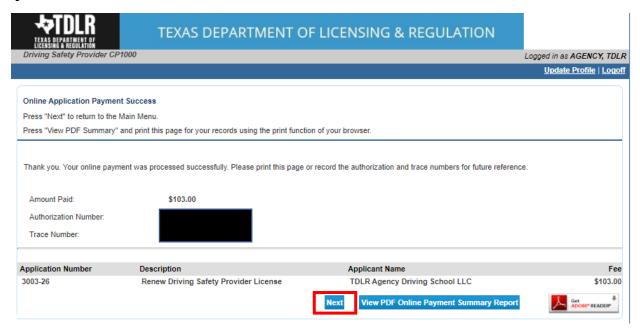

-You will receive a "Payment Receipt Confirmation" in your online services account email box.

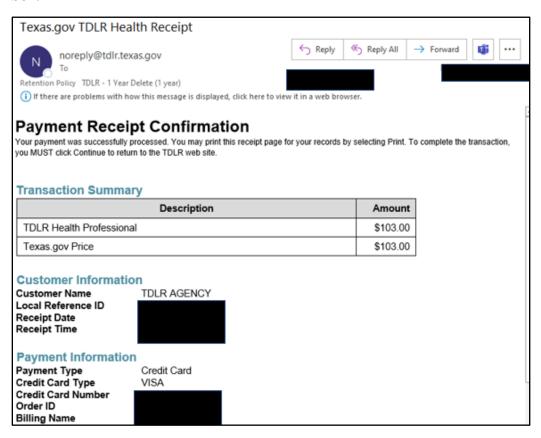

Note: The Education and Examination Division has received your renewal application. All applications are processed in the order received. Once an Accreditation Specialist is assigned to review your application, the Specialist will reach out to you to inform you of the status of your application.

Once the review begins, you may receive emails informing you of any deficiencies found during the review process. Please keep in mind all deficiencies must be resolved before we can approve your renewal.

-Back on the "Quick Start Menu" you can check "View Application Status."

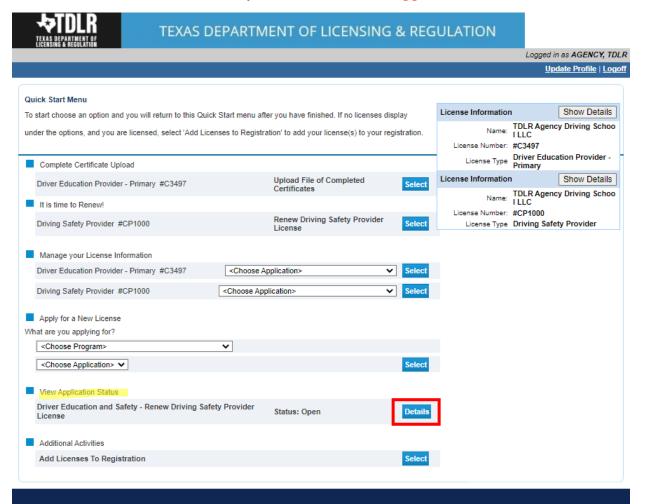

Department of Licensing and Regulation

The Texas Department of Licensing and Regulation certifies that it maintains the information for the license verification function of this website, performs daily updates to the information and considers the website to be a secure, primary source for license verification

-Within the "Application Details" screen, you will be able to see if there are any deficiencies on your application and you are able to submit additional documents.

Select "Done" to leave this screen.

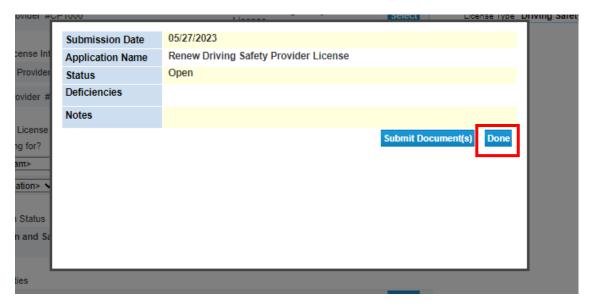

- -Once we approve your application, you will no longer see the "It's Time to renew!" and "View Application Status" sections. Your renewal has now been completed.
- -Your updated license will be placed in the mail.

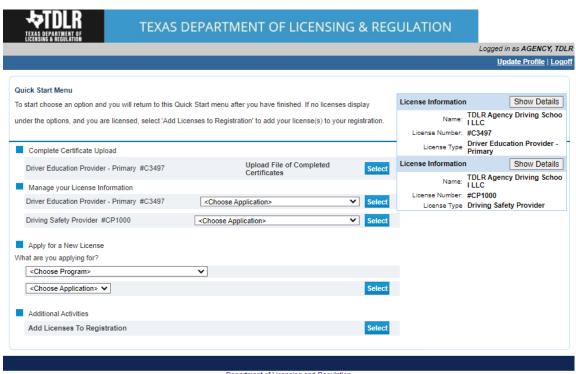

Department of Licensing and Regulation
The Texas Department of Licensing and Regulation certifies that it maintains the information for the license verification function of this website, performs daily updates to the information and considers the website to be a secure, primary source for license verification.

Last Updated Jan 01, 2017